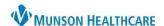

Cerner PowerChart Ambulatory EDUCATION

## Viewing Documents from the Workflow Component

To view a document from a Workflow:

- 1. Navigate to the Provider or Nurse View.
- 2. Select the Documents Component.
- 3. Select a document to view.
- 4. Click Enable Continuous Scrolling to scroll through all documents in the same window.

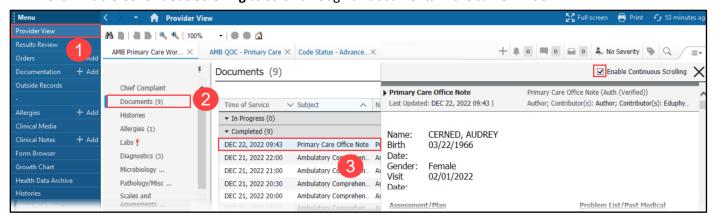

- 5. Use filters to sort through documents.
- 6. Use the Refresh Button to refresh the Document Component only to view new documents.

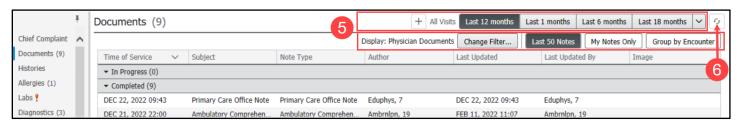

## **Viewing Documents from the Menu**

- 1. Select the Documentation tab within the dark blue Menu.
- 2. Select the desired document: single-click to view in the preview pane or double-click to open the document in the full window.
- 3. Select the Display type to select the desired option: All Physician Notes, All PowerNotes and All.
- 4. Select Advanced Filters to select Status, Encounter Types, and Document Types.

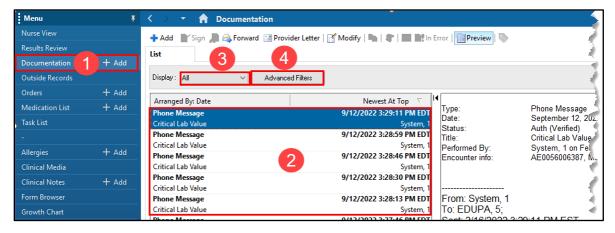